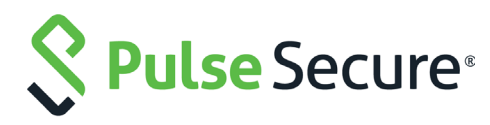

# SAML Authentication with Pulse Connect Secure and Pulse Secure Virtual Traffic Manager

Deployment Guide

Published **20 September, 2018**

Document Version **1.1**

Pulse Secure, LLC 2700 Zanker Road, Suite 200 San Jose CA 95134

#### [www.pulsesecure.net](http://www.pulsesecure.net)

© 2017 by Pulse Secure, LLC. All rights reserved.

Pulse Secure and the Pulse Secure logo are trademarks of Pulse Secure, LLC in the United States. All other trademarks, service marks, registered trademarks, or registered service marks are the property of their respective owners.

Pulse Secure, LLC assumes no responsibility for any inaccuracies in this document. Pulse Secure, LLC reserves the right to change, modify, transfer, or otherwise revise this publication without notice.

#### *SAML Authentication with Pulse Connect Secure and Pulse Secure Virtual Traffic Manager*

The information in this document is current as of the date on the title page.

#### **END USER LICENSE AGREEMENT**

The Pulse Secure product that is the subject of this technical documentation consists of (or is intended for use with) Pulse Secure software. Use of such software is subject to the terms and conditions of the End User License Agreement ("EULA") posted at <http://www.pulsesecure.net/support/eula/>. By downloading, installing or using such software, you agree to the terms and conditions of that EULA.

## Contents

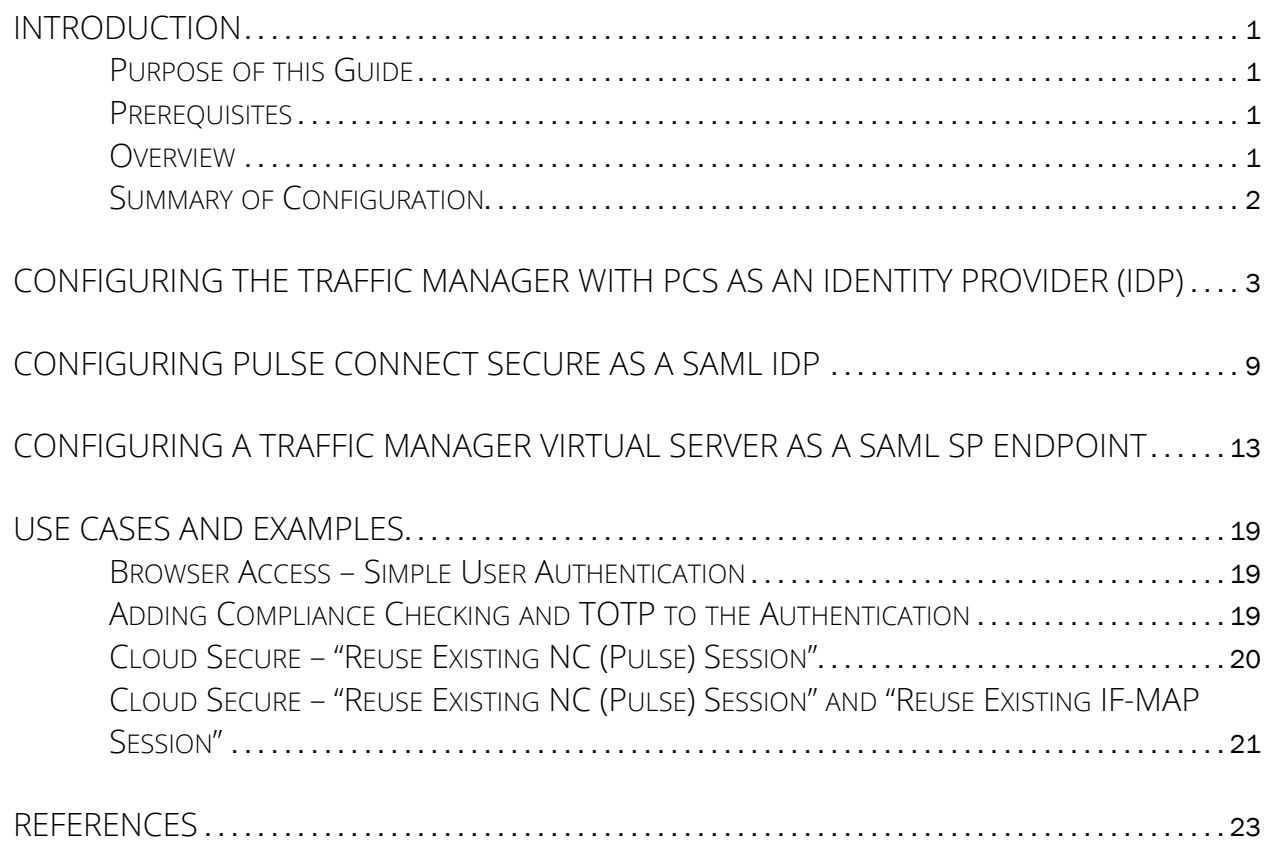

**SAML Authentication with Pulse Connect Secure and Pulse ii Secure Virtual Traffic Manager**

## <span id="page-4-0"></span>Introduction

## <span id="page-4-1"></span>**Purpose of this Guide**

An enterprise can deploy a secure SAML-based Identity Provider (IdP) to handle authentication for web services, applications, and resources delivered by one or more Service Providers (SPs).

This guide describes how to configure Pulse Secure Virtual Traffic Manager (the Traffic Manager) for SP– initiated SAML authentication with Pulse Connect Secure (PCS) acting as the IdP.

## <span id="page-4-2"></span>**Prerequisites**

This guide assumes you are familiar with the SAML protocol, SAML-based authentication methods, and terms such as SP and IdP.

The Traffic Manager supports configuration as a SAML SP from version 17.4 or later.

PCS supports configuration as a SAML IdP from version 8.2R1 or later.

## <span id="page-4-3"></span>**Overview**

The Traffic Manager can function as a SAML SP to control access to your secure back-end web services. Access to these services is permitted only when the client presents a valid Traffic Manager authentication cookie.

In a typical scenario, a user's browser connects to the Traffic Manager to access a service. For the requested service, the Traffic Manager is configured to obtain prior validation, and thus redirects the browser to PCS to be authenticated. PCS checks the identity of the user against its own records, and obtains verification that the user has appropriate privileges for the desired service. If successful, PCS returns the browser to the Traffic Manager with a SAML assertion that the user is legitimate and has the declared identity (typically the email address).

An SP requires a SAML response from the IdP only during the initial authentication exchange.

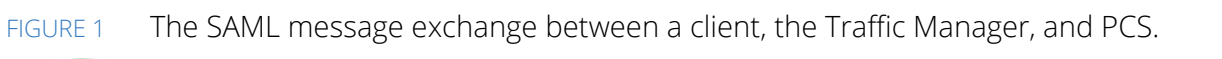

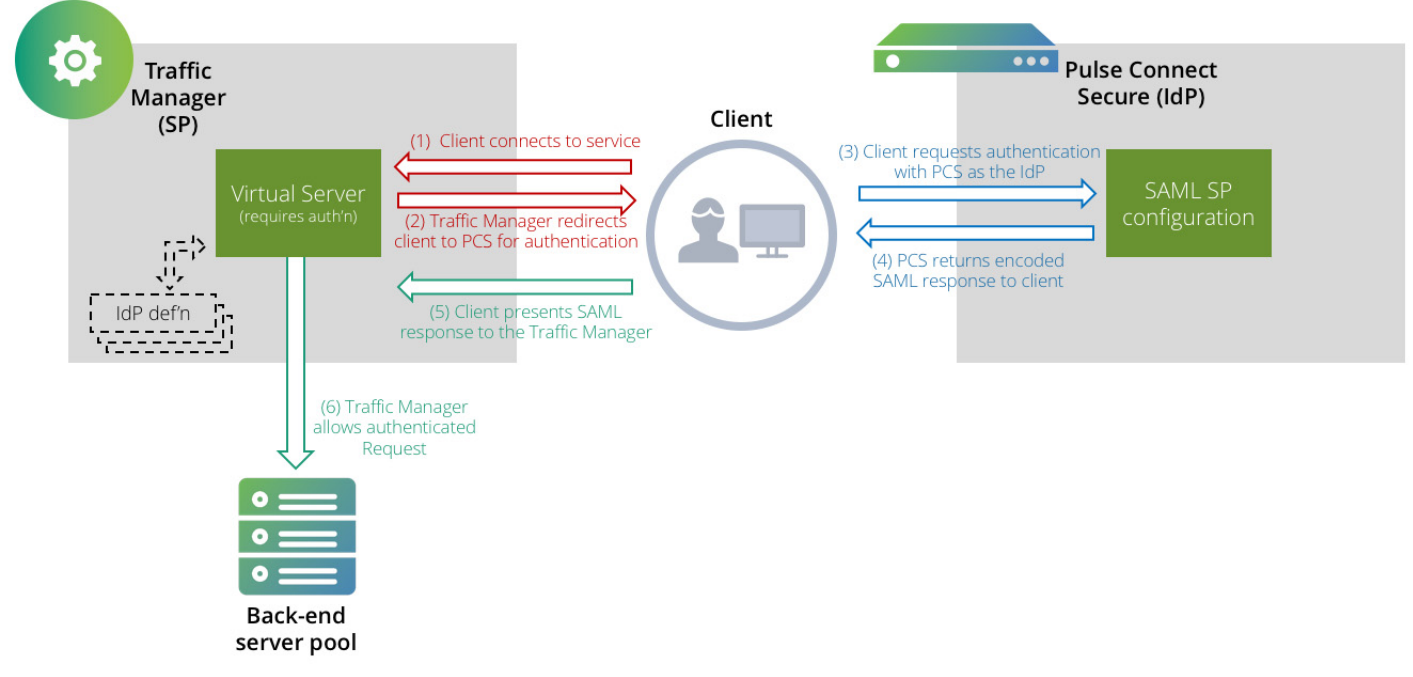

## <span id="page-5-0"></span>**Summary of Configuration**

The Traffic Manager requires certain IDP-derived details from PCS as part of its SAML configuration, and must also provide PCS with specific configuration items in return. To operate successfully, your SAML configuration must match on both the Traffic Manager and PCS.

To apply authentication control to your services, perform the following steps:

- 1. Configure the Traffic Manager with PCS as the defined IdP.
- 2. Configure PCS to operate as a SAML IdP, with details of the Traffic Manager as an active SP.
- 3. Configure your designated Traffic Manager virtual servers as SAML SP endpoints.

The remainder of this guide describes each of these steps in detail.

## <span id="page-6-0"></span>Configuring the Traffic Manager with PCS as an Identity Provider (IdP)

To configure Pulse Connect Secure as a Trusted Identity Provider in the Traffic Manager, perform the following steps:

1. Login to the Traffic Manager Admin UI and navigate to **Catalogs > SAML > Trusted Identity Providers Catalog**.

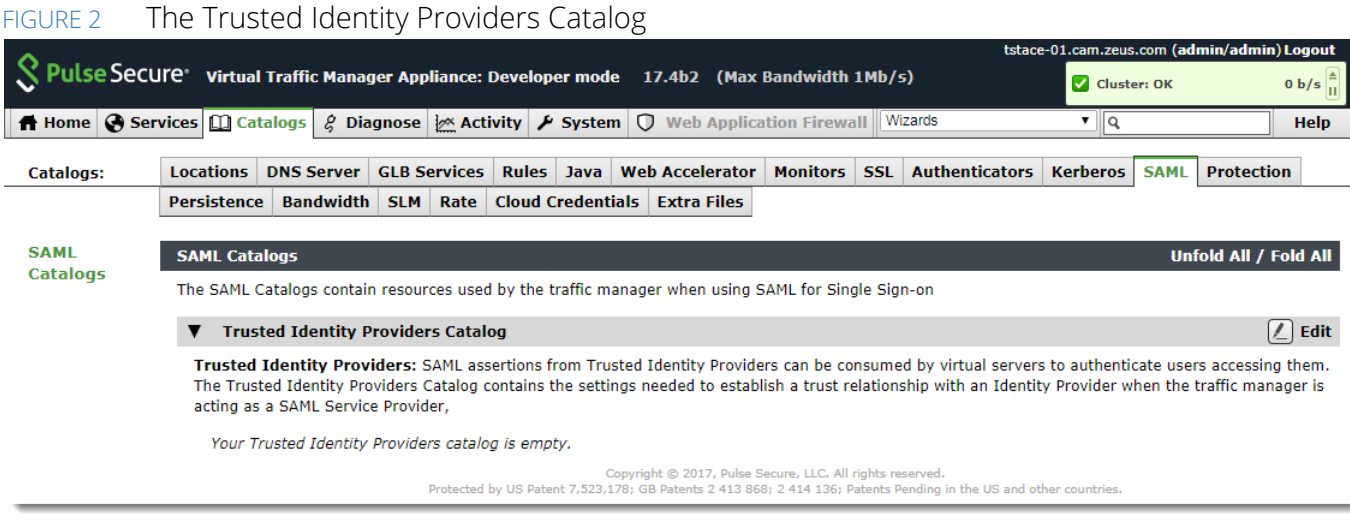

2. Type the details for your PCS instance into the **Create new Trusted Identity Provider** dialog.

#### FIGURE 3 Creating a new Trusted Identity Provider

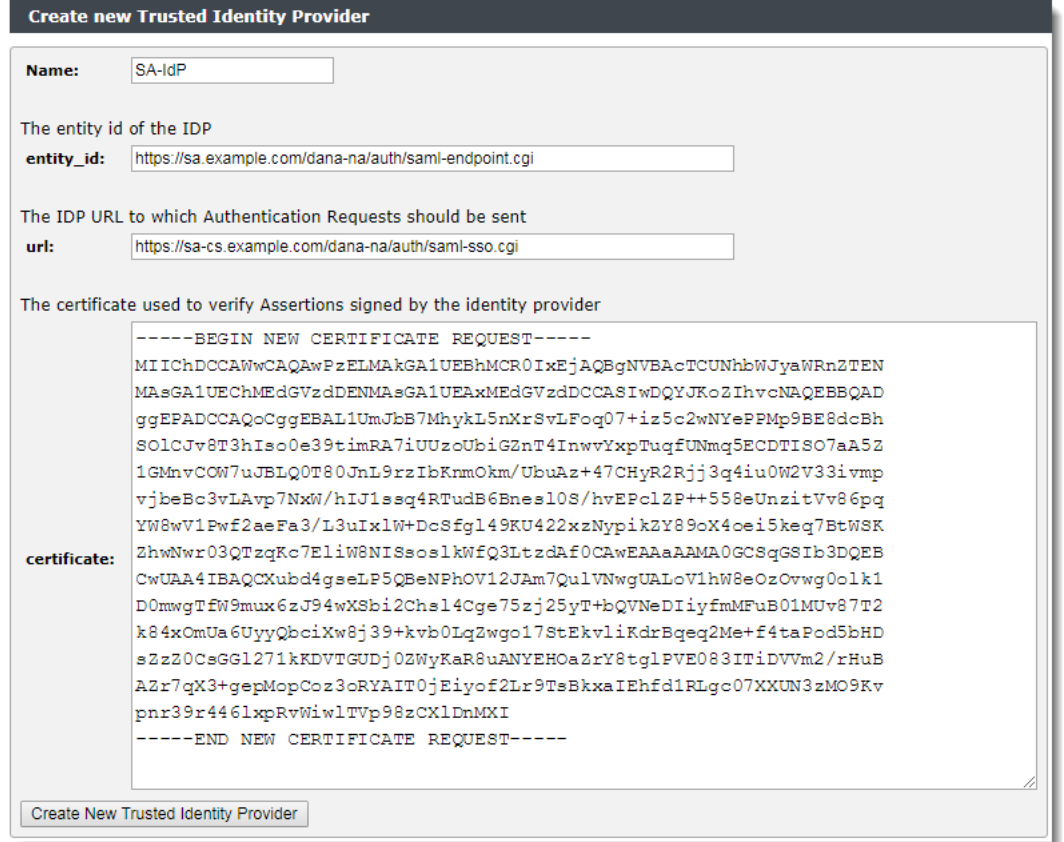

- 3. Type an identifying name for this IdP.
- 4. Set **entity\_id** to the unique SAML identifier for the PCS. To obtain the SAML identifier, login to the PCS Admin UI and navigate to **Authentication > Signing In > Sign-in SAML > Metadata Provider**.

#### FIGURE 4 Obtaining the PCS Entity ID

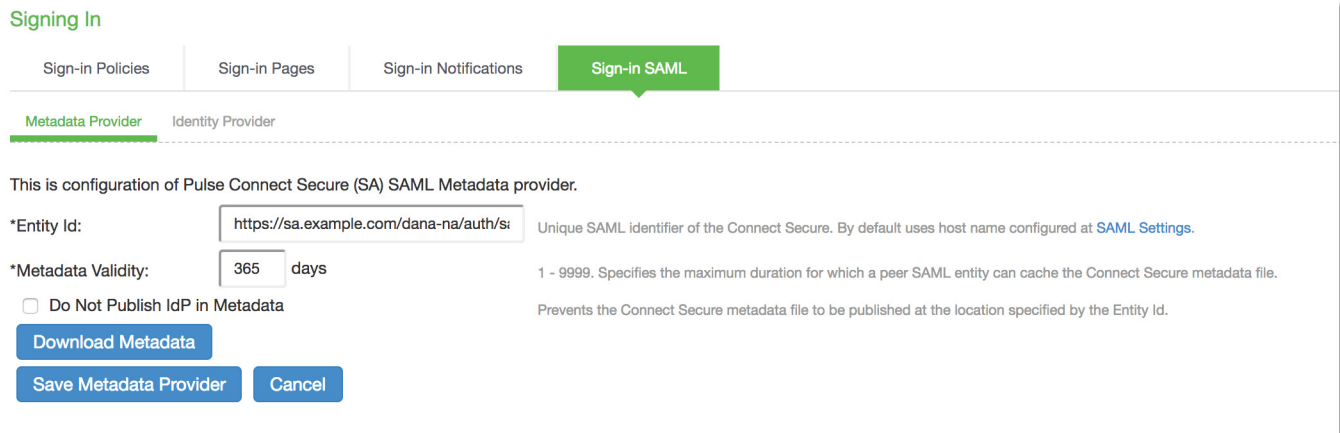

The Entity ID uses the URL format:

https://<PCS-FQDN>/dana-na/auth/saml-endpoint.cgi.

5. Set **url** to the URL to which the client is redirected for authentication. Use the format:

https://<Alternate Host FQDN for SAML>/dana-na/auth/saml-sso.cgi

To obtain the <Alternate Host FQDN for SAML>, login to the PCS Admin UI and navigate to **System > Configuration > SAML > Settings**. Use the value shown in "Alternate Cluster FQDN for SAML".

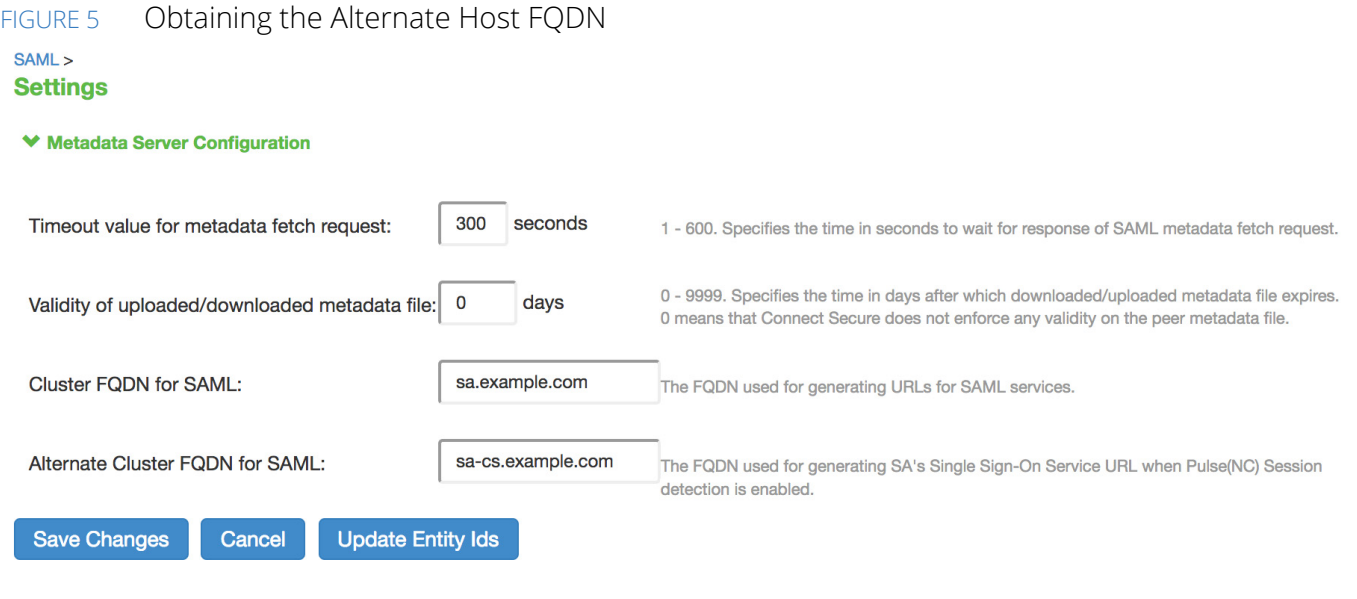

- 6. Set **add\_zlib\_header** to "No".
- 7. Set **strict\_verify** to "Yes".
- 8. For **certificate**, use the SAML Signing certificate used by PCS.

To obtain the certificate, login to the PCS Admin UI and navigate to **Authentication > Signing In > Sign-in SAML > Identity Provider**.

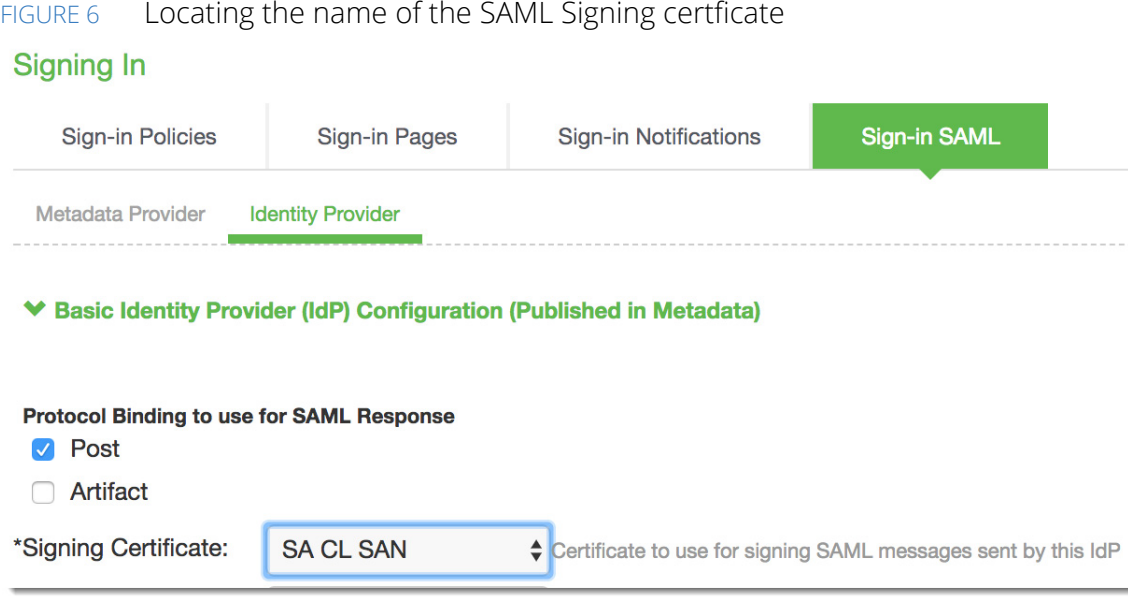

In this example, the certificate is named "SA CL SAN".

Then, navigate to **System > Configuration > Certificates > Device Certificate** and click on the certificate name to see the details.

FIGURE 7 Getting the certificate details

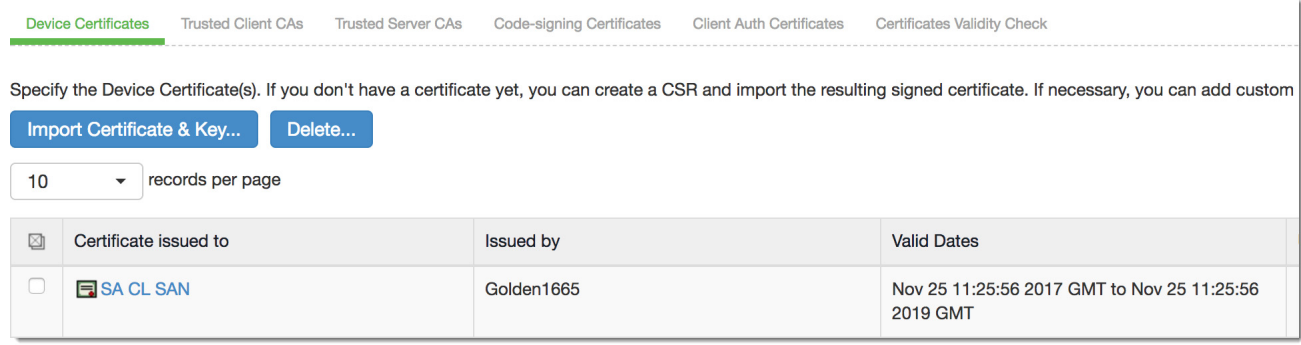

To obtain the certificate text, use the "Download" link.

#### FIGURE 8 Downloading the certficate

**Certificates > Certificate Details** 

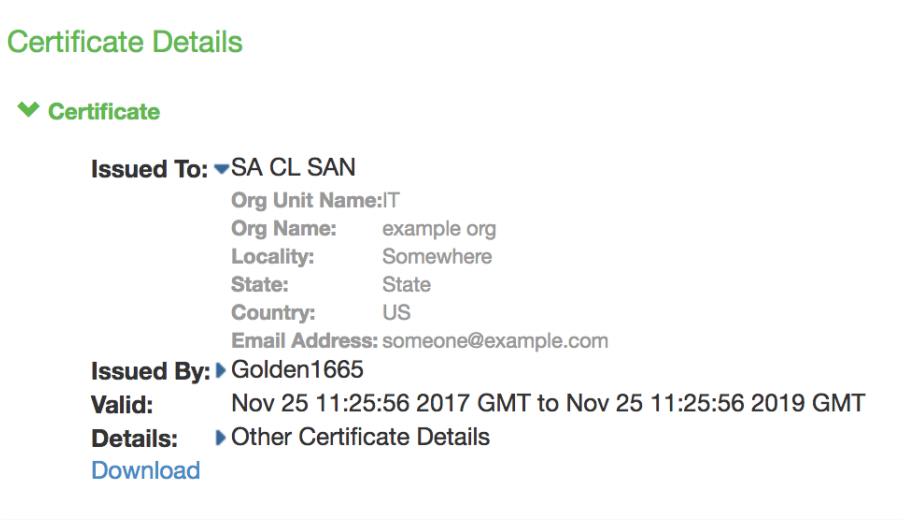

Open the downloaded certificate data in a text editor.

FIGURE 9 Viewing the certificate file in a text editor

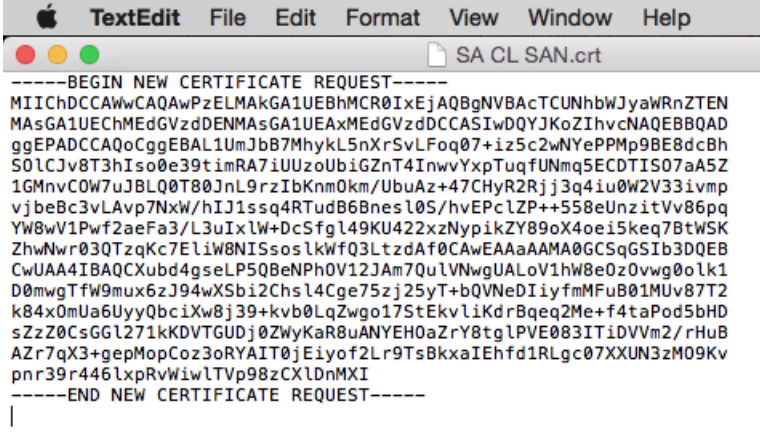

Finally, copy the certificate text and paste it into the **Certificate** field in the Traffic Manager Trusted Identity Provider definition.

9. To save the Trusted Identity Provider definition, click **Create New Trusted Identity Provider**.

## <span id="page-12-0"></span>Configuring Pulse Connect Secure as a SAML IdP

To configure PCS as a SAML IdP to the Traffic Manager, perform the following steps:

- 1. Login to the PCS Admin UI and navigate to **Authentication > Signing In > Sign-in SAML > Identity Provider**.
- 2. Scroll to the bottom of the page to add a new Service Provider.
- 3. Select **Manual** configuration mode.

FIGURE 10 Adding a new Service Provider

#### **New Peer Service Provider**

\*Configuration Mode: O Manual O Metadata

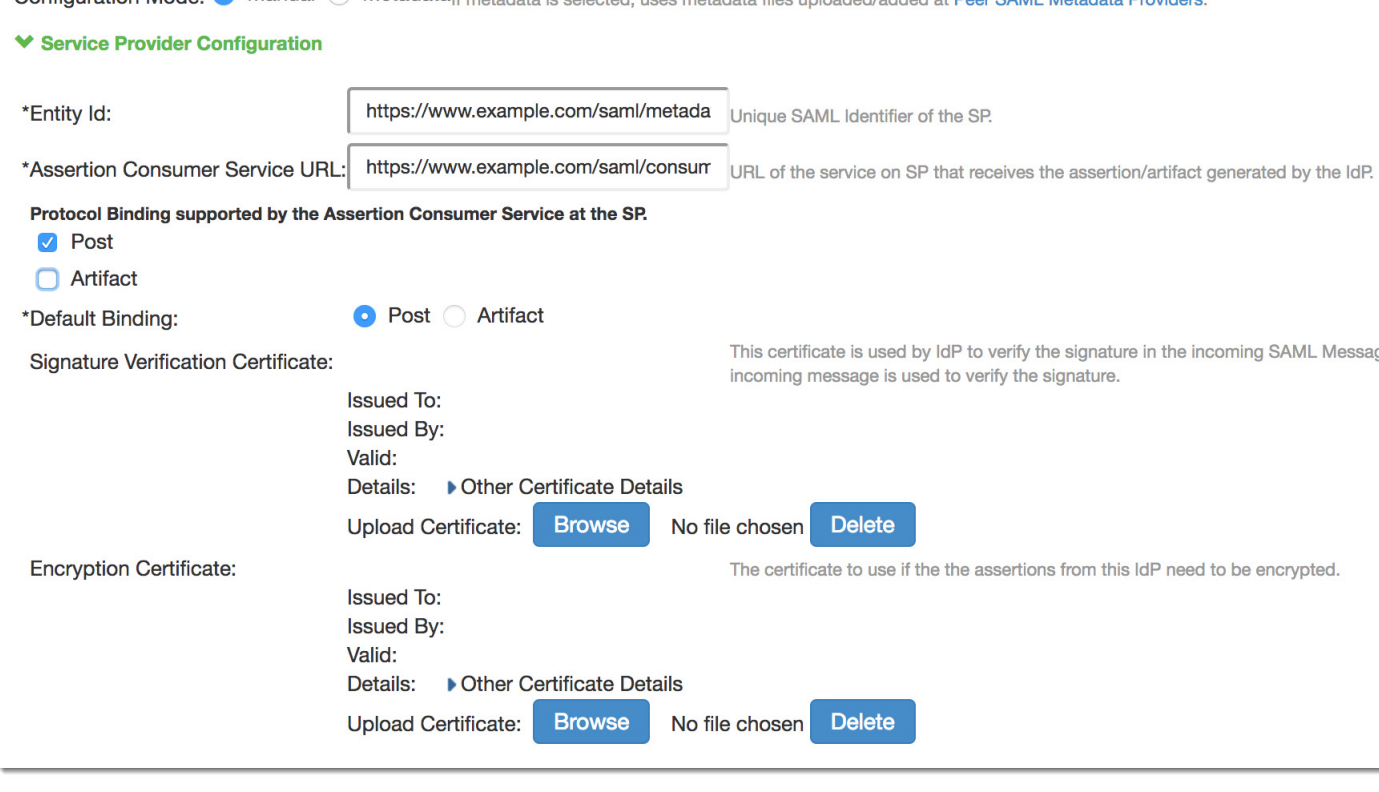

4. Set **Entity Id** and **Assertion Consumer Service** URL to the equivalent values used by your Traffic Manager SAML SP configuration (see ["Configuring a Traffic Manager Virtual Server as a SAML SP](#page-16-1)  [Endpoint" on page 13](#page-16-1)).

For Entity ID, ensure you match the value stored in **auth!saml!sp\_entity\_id**, and Assertion Consumer Service URL, use the value stored in **auth!saml!sp\_acs\_url**.

5. Select only POST protocol binding.

- 6. The Traffic Manager does not sign the authentication request so there is no requirement to add a Signature Verification Certificate or Encryption Certificate. Ensure "Accept unsigned AuthnRequest" is enabled.
- FIGURE 11 Enabling "Accept unsigned AuthnRequest"

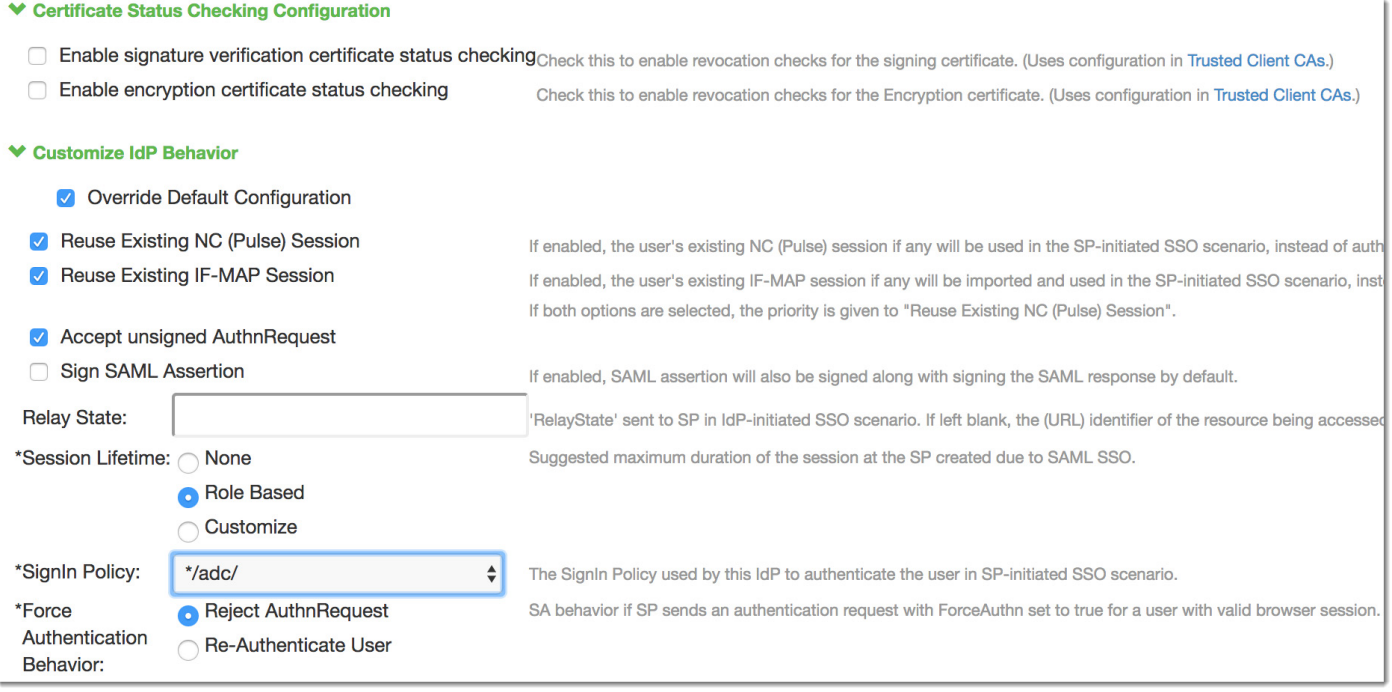

- 7. The settings **Reuse Existing NC (Pulse) Session** and **Reuse Existing IF-MAP Session** are covered in the use cases section in this document.
- 8. Select the **Signin Policy** from the drop-down list to be used by users as they authenticate. In this example, "\*/adc/" is selected.
- 9. Select the User Identity to be used. In this example, the **Subject Name Format** is "DN" and **Subject Name** is "uid=<username>".
- 10. Finally, select for which **Roles** the IdP must issue SAML Assertions.

#### FIGURE 12 Selecting Roles for which SAML Assertions are issued

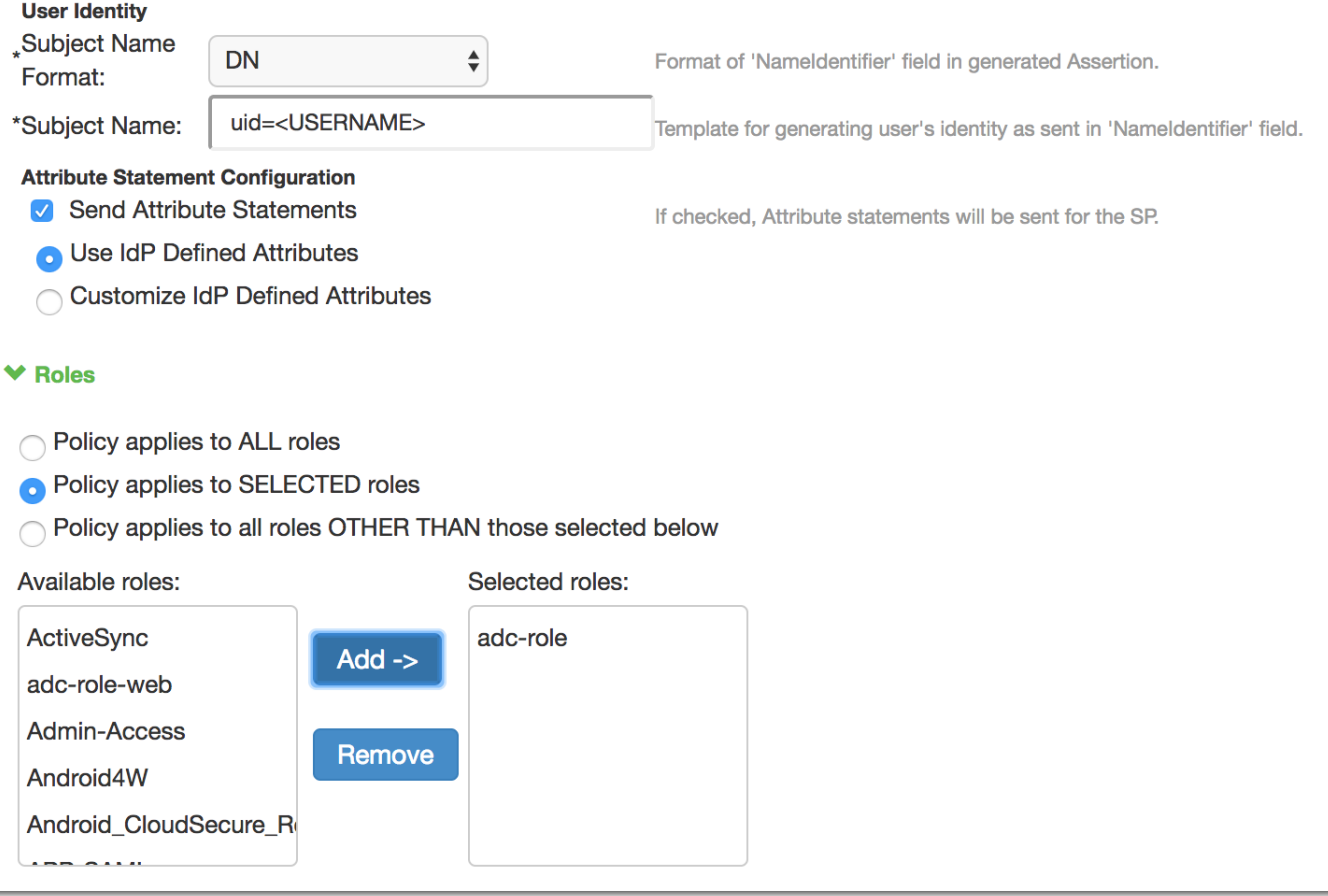

11. Save the new SAML SP configuration.

## <span id="page-16-1"></span><span id="page-16-0"></span>Configuring a Traffic Manager Virtual Server as a SAML SP Endpoint

To configure a Traffic Manager service with SAML SP authentication, perform the following steps:

1. Designate a virtual server as your SAML SP endpoint. Navigate to **Services > Virtual Servers** and click the name of the required virtual server.

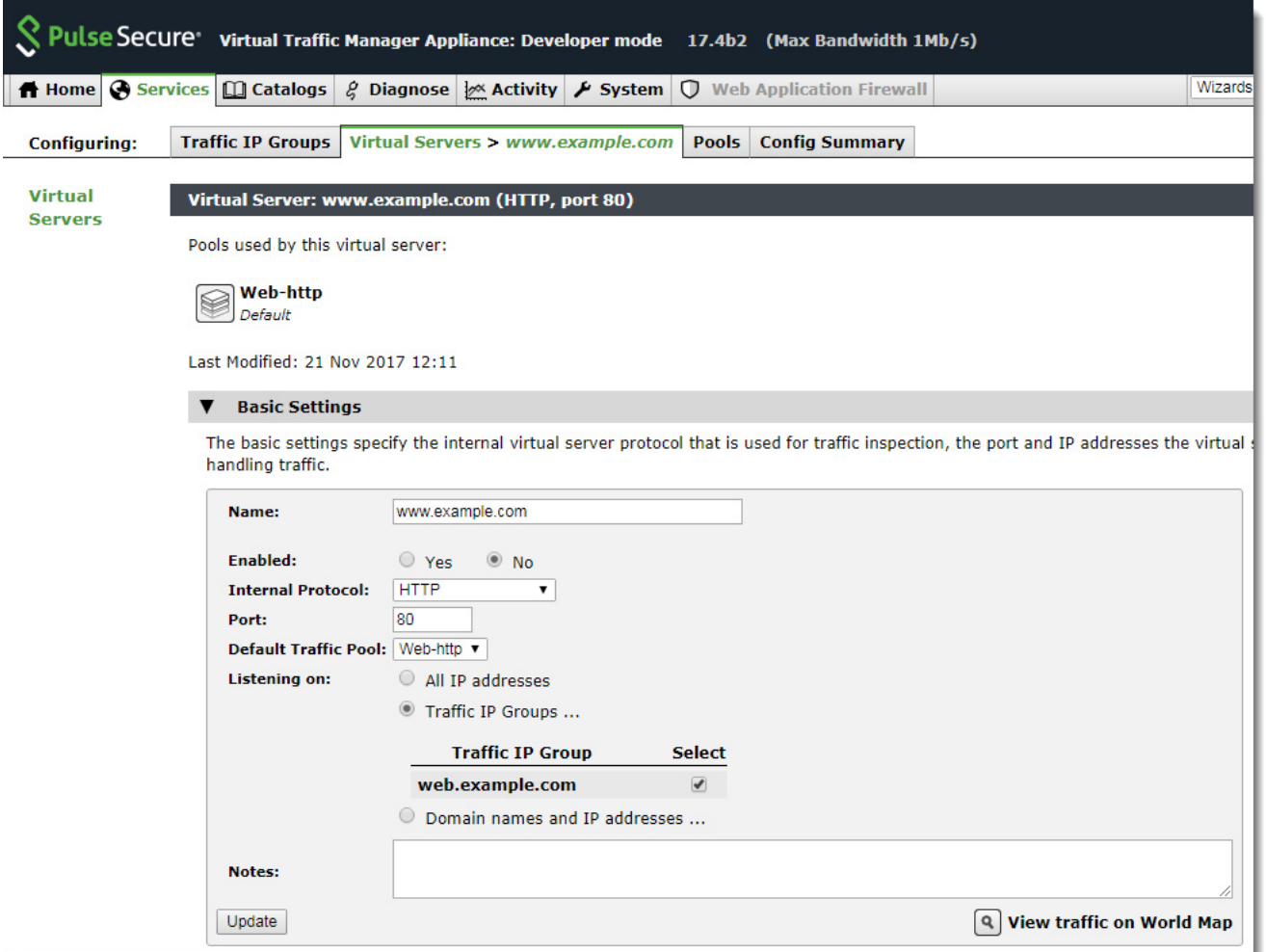

Pulse Secure *strongly recommends* against using SAML authentication without TLS encryption. Your virtual server should therefore have SSL Decryption enabled.

2. Locate the **Authentication** section and click to edit.

#### FIGURE 13 Editing a virtual server

### FIGURE 14 Locating the Authentication Settings

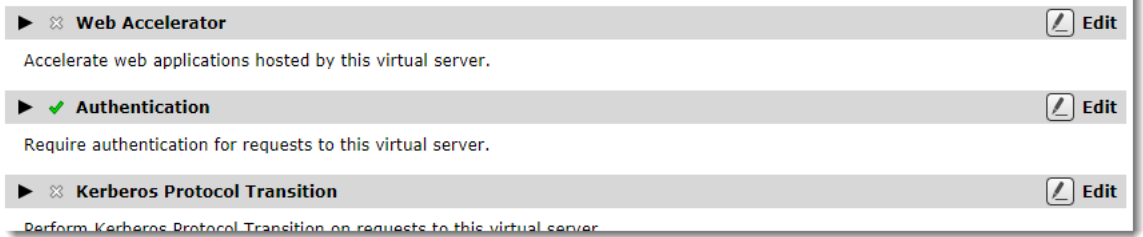

- 3. Set **auth!type** to "SAML Service Provider".
- 4. For troubleshooting or testing purposes, optionally set **auth!verbose** to "Yes". Note that this setting generates a lot of log content, so is recommended to be disabled for a live service.

ì.

5. For a typical service, leave the settings under "Authentication Session Management" as their default values.

#### FIGURE 15 Virtual Server Authentication settings

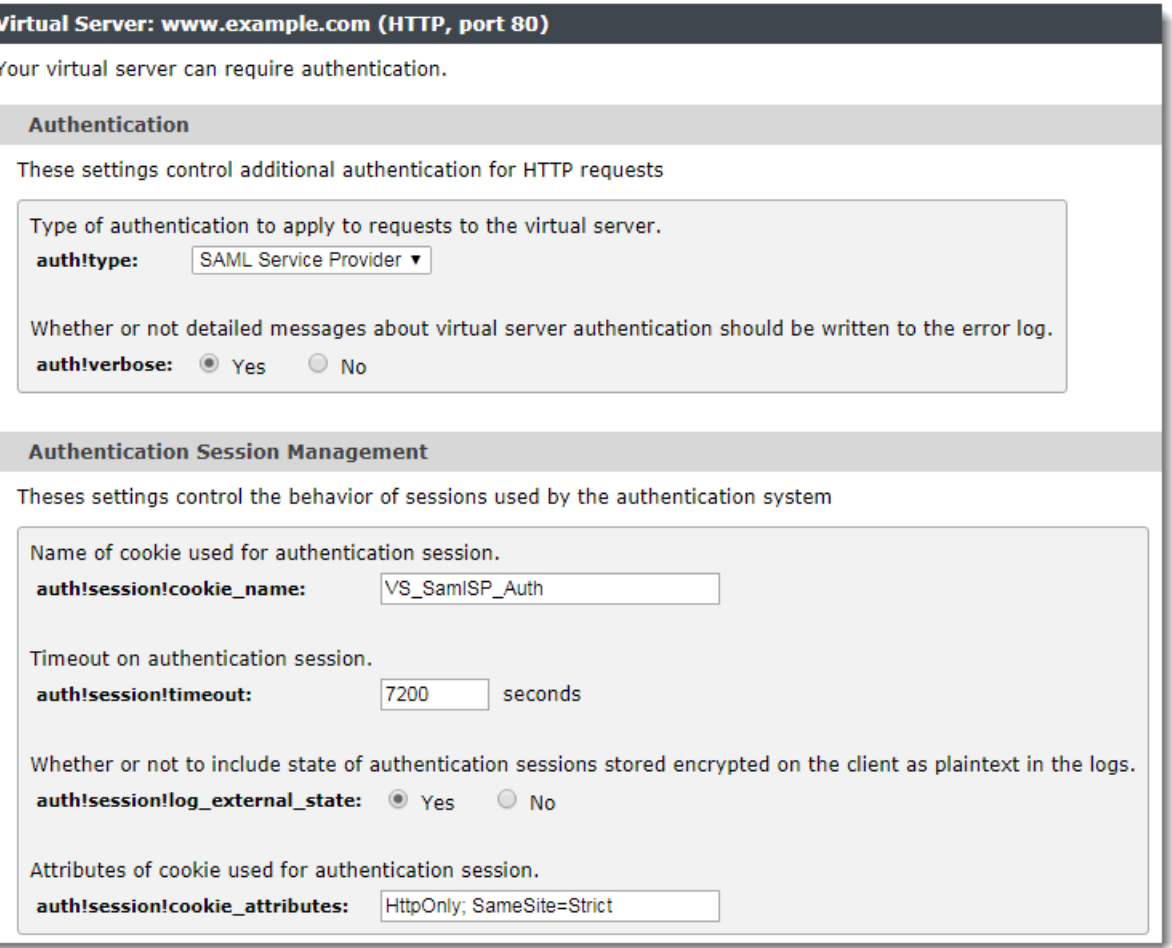

6. In the "SAML Service Provider" section, set **auth!saml!sp\_entity\_id** to an HTTPS URL that the IdP uses to identify the Traffic Manager as the SAML SP (that redirected a user agent for authentication). Then set **auth!saml!sp\_acs\_url** to the HTTPS URL of the SAML Assertion Consumer Service (ACS). In other words, the URL at which the Traffic Manager should handle SAML assertions.

These values must match the equivalent fields specified in your PCS Service Provider configuration (see "Configuring Pulse Connect Secure as a SAML IdP" on page 7).

In the following example, SAML Authentication is added to a Traffic Manager virtual server named "www.example.com". This virtual server is configured to listen on an IP address that resolves to a URL of the same name.

#### FIGURE 16 Your currently running services

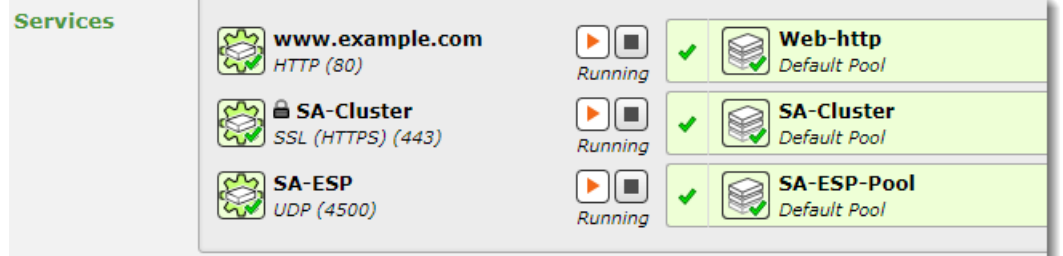

The following example values can then be used:

• Entity ID:

https://www.example.com/saml/metadata

• Assertion Consumer Service URL:

https://www.example.com/saml/consume

When the Traffic Manager receives an HTTP request through the "www.example.com" virtual server, it first checks if the URL corresponds to the ACS URL. If yes, the Traffic Manager handles this URL as the SAML ACS endpoint; otherwise it forwards the request to the pool nodes.

- 7. Select the **auth!saml!idp** that was created in the first step in this guide.
- 8. As SAML is sensitive to time, Pulse Secure recommends that both the Traffic Manager and PCS are set to use Network Time Protocol (NTP). When using NTP, the tolerance of 5 seconds should be sufficient for the service.
- 9. Set **auth!saml!nameid\_format** to "unspecified".

#### FIGURE 17 SAML Service Provider endpoint settings

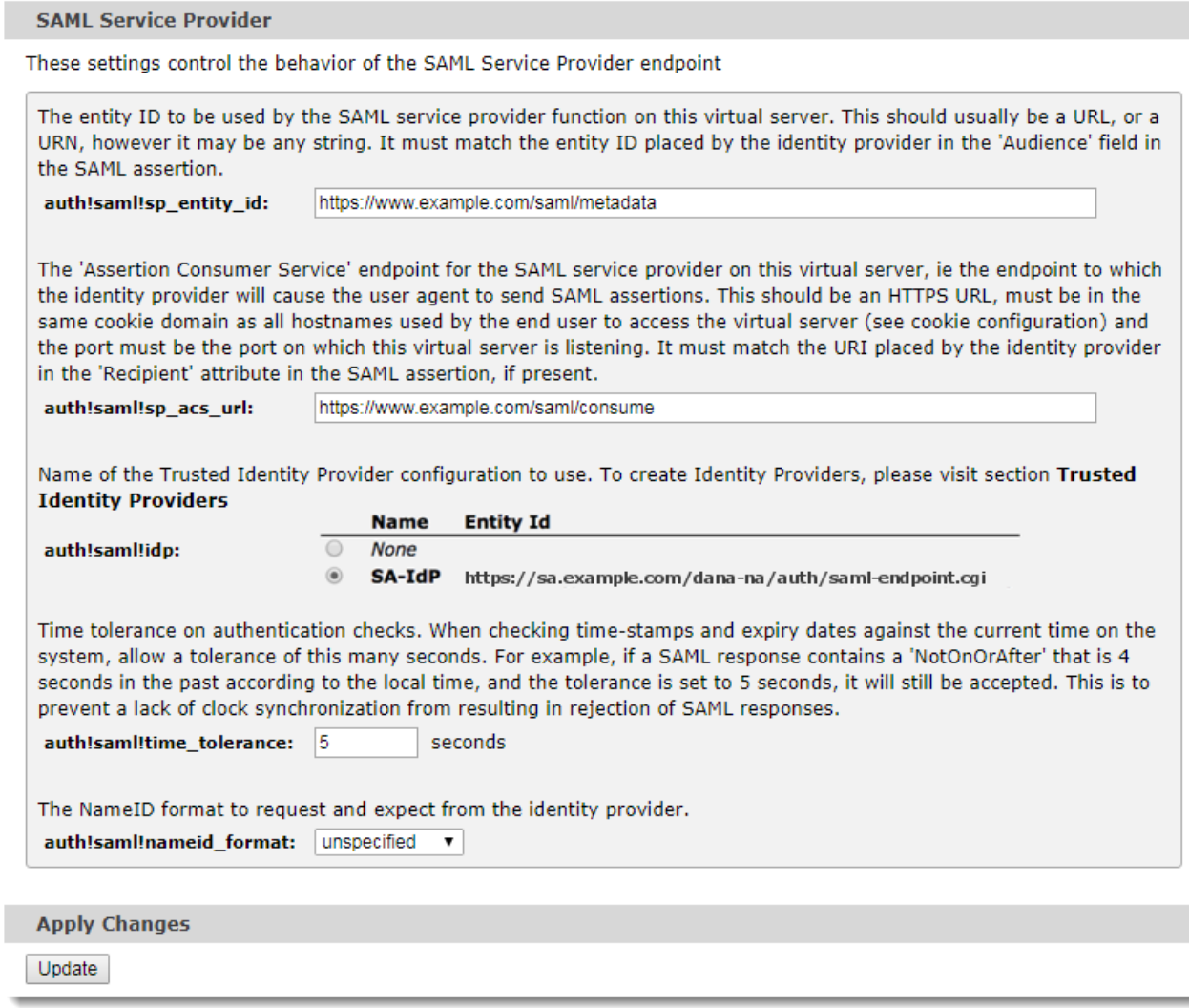

10. To save the configuration, click **Update**.

## <span id="page-22-0"></span>Use Cases and Examples

### <span id="page-22-1"></span>**Browser Access – Simple User Authentication**

A user attempts to access the Traffic Manager-served "www.example.com". As this service is configured as a SAML SP endpoint, the user's browser is redirected to the PCS sign-in page for authentication.

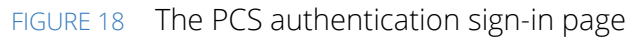

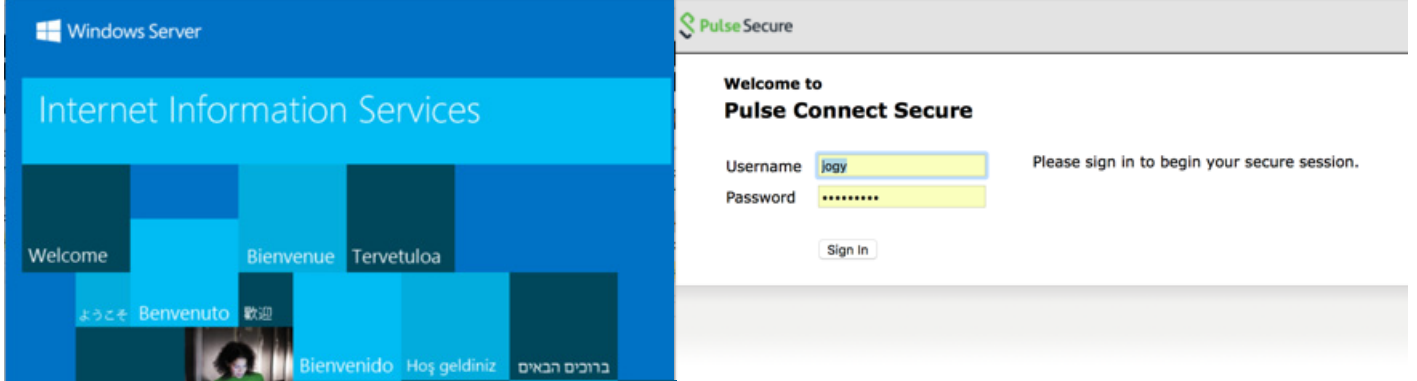

After passing authentication, PCS returns the user's browser to the Traffic Manager, complete with a SAML assertion that the user is legitimate, to access the back-end pool resource originally requested.

#### FIGURE 19 Authentication successful

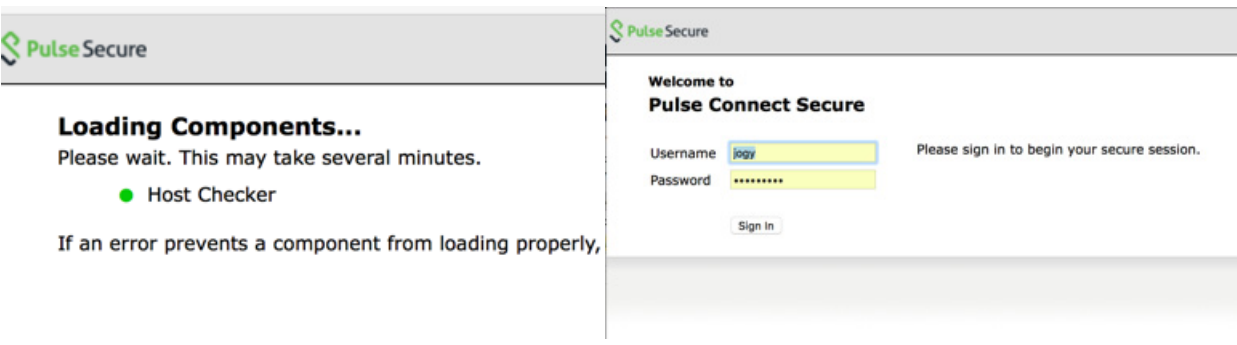

### <span id="page-22-2"></span>**Adding Compliance Checking and TOTP to the Authentication**

A user attempts to access the Traffic Manager-served "www.example.com". As this service is configured as a SAML SP endpoint, the user's browser is redirected to the PCS sign-in page for a compliance check, and both Active Directory and TOTP authentication.

#### FIGURE 20 Performing two-factor authentication

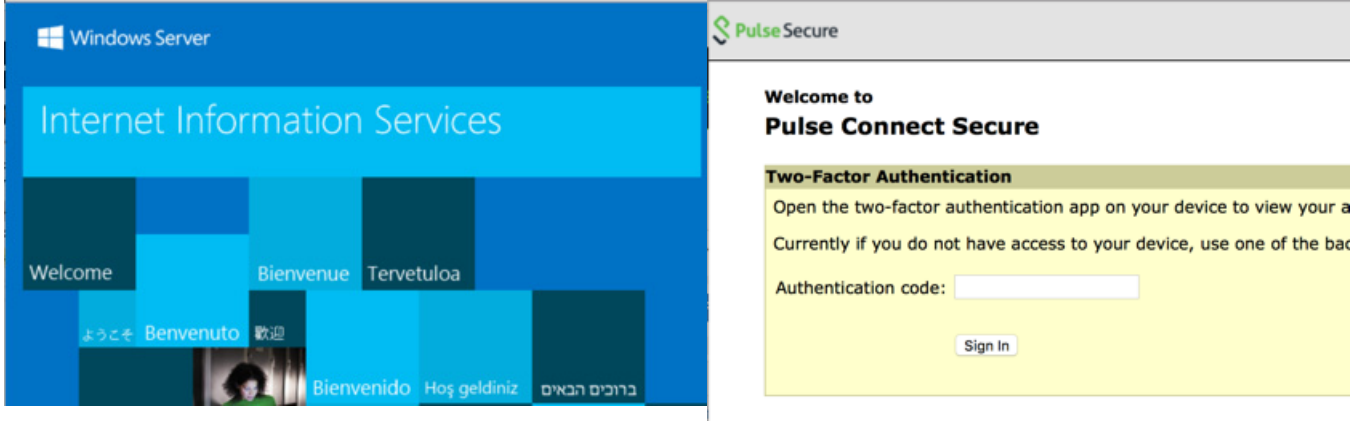

### <span id="page-23-0"></span>**Cloud Secure – "Reuse Existing NC (Pulse) Session"**

By configuring the SAML SP in PCS to reuse an existing session, any user with an existing VPN or AppVPN session uses Single Sign-On (SSO) to the protected resource served by the Traffic Manager virtual server.

The user has a Pulse Secure VPN connection to PCS and accesses the virtual server.

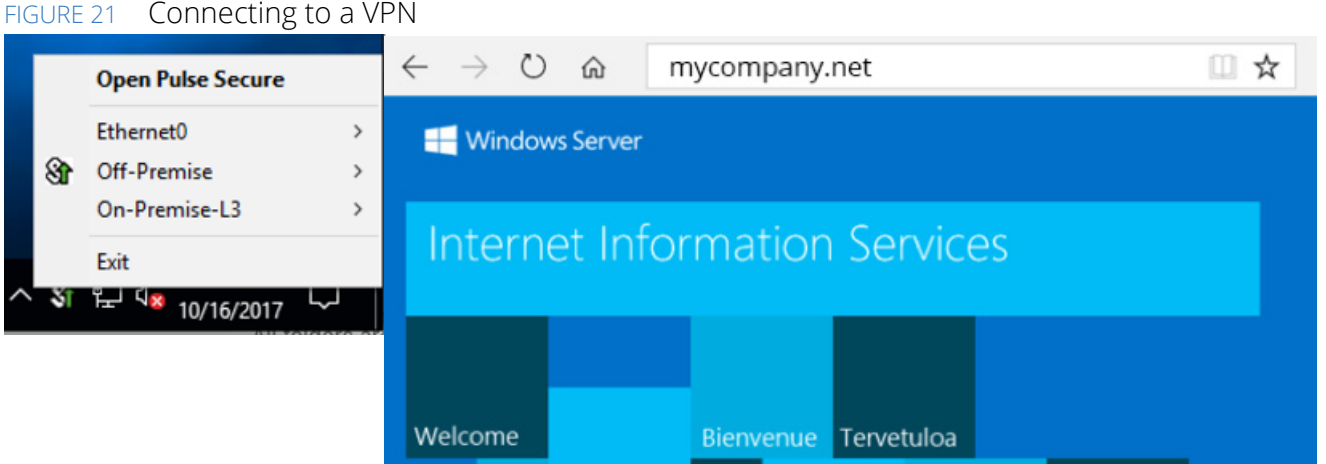

User logs from PCS, acting as a SAML IdP.

#### FIGURE 22 PCS user logs showing SAML authentication activity

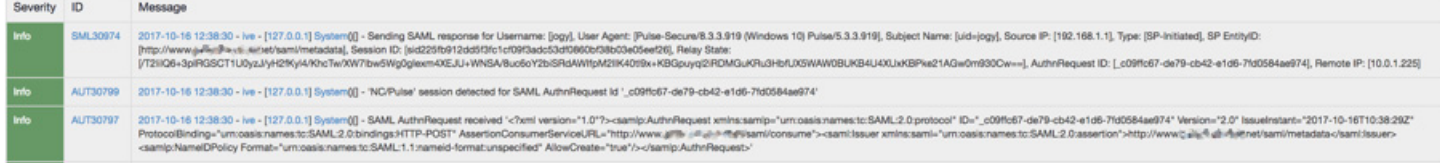

The user's browser is redirected to PCS with the SAML AuthnRequest.

```
2017-10-16 12:38:30 - ive - [127.0.0.1] System()[] - SAML AuthnRequest received '<?xml 
version="1.0"?><samlp:AuthnRequest xmlns:samlp="urn:oasis:names:tc:SAML:2.0:protocol" 
ID="_c09ffc67-de79-cb42-e1d6-7fd0584ae974" Version="2.0" IssueInstant="2017-10-
16T10:38:29Z" ProtocolBinding="urn:oasis:names:tc:SAML:2.0:bindings:HTTP-POST"
```

```
AssertionConsumerServiceURL="http://www.example.com/saml/consume"><saml:Issuer 
xmlns:saml="urn:oasis:names:tc:SAML:2.0:assertion">http://www.example.com/saml/metadata</
saml:Issuer><samlp:NameIDPolicy Format="urn:oasis:names:tc:SAML:1.1:nameid-
format:unspecified" AllowCreate="true"/></samlp:AuthnRequest>'
```
PCS finds an existing session from this user and reuses it.

```
2017-10-16 12:38:30 - ive - [127.0.0.1] System()[] - 'NC/Pulse' session detected for SAML 
AuthnRequest Id '_c09ffc67-de79-cb42-e1d6-7fd0584ae974'
```
PCS generates a SAML Assertion giving the user SSO to the virtual server.

```
2017-10-16 12:38:30 - ive - [127.0.0.1] System()[] - Sending SAML response for Username: 
[jogy], User Agent: [Pulse-Secure/8.3.3.919 (Windows 10) Pulse/5.3.3.919], Subject Name: 
[uid=jogy], Source IP: [192.168.1.1], Type: [SP-Initiated], SP EntityID: [http://
www.example.com/saml/metadata], Session ID: 
[sid225fb912dd5f3fc1cf09f3adc53df0860bf38b03e05eef26], Relay State: [/
T2lilQ6+3pIRGSCT1U0yzJ/yH2fKyl4/KhcTw/XW7lbw5Wg0gIexm4XEJU+WNSA/
8uc6oY2biSRdAWIfpM2IlK40tl9x+KBGpuyql2iRDMGuKRu3HbfUX5WAW0BUKB4U4XUxKBPke21AGw0m930Cw==], 
AuthnRequest ID: [_c09ffc67-de79-cb42-e1d6-7fd0584ae974], Remote IP: [10.0.1.225]
```
### <span id="page-24-0"></span>**Cloud Secure – "Reuse Existing NC (Pulse) Session" and "Reuse Existing IF-MAP Session"**

This use case includes the Federation functionality provided by IF-MAP.

PCS and Pulse Policy Secure (PPS) are acting as IF-MAP clients and publish user sessions to the Federation (IF-MAP) server.

In this use case, the user is on the internal network and has an existing session with PPS. The user still gets SSO to the protected resource served by the Traffic Manager virtual server.

The user browser is redirected to Pulse Connect Secure with the SAML AuthnRequest

```
2017-10-16 13:17:42 - ive - [127.0.0.1] System()[] - SAML AuthnRequest received '<?xml 
version="1.0"?><samlp:AuthnRequest xmlns:samlp="urn:oasis:names:tc:SAML:2.0:protocol" 
ID="_16fca8ef-38ea-bcd1-6bb6-fb9fa601f613" Version="2.0" IssueInstant="2017-10-
16T11:17:43Z" ProtocolBinding="urn:oasis:names:tc:SAML:2.0:bindings:HTTP-POST" 
AssertionConsumerServiceURL="http://www.example.com/saml/consume"><saml:Issuer 
xmlns:saml="urn:oasis:names:tc:SAML:2.0:assertion">http://www.example.com/saml/metadata</
saml:Issuer><samlp:NameIDPolicy Format="urn:oasis:names:tc:SAML:1.1:nameid-
format:unspecified" AllowCreate="true"/></samlp:AuthnRequest>'
```
PCS (the IdP) does not find any local session for the user. PCS queries the Federation (IF-MAP) server, finds a session, and imports it.

```
2017-10-16 13:17:43 - ive - [127.0.0.1] System()[] - 'IF-MAP' session detected for SAML 
AuthnRequest Id '_16fca8ef-38ea-bcd1-6bb6-fb9fa601f613'
```
2017-10-16 13:17:43 - ive - [10.0.2.50] jogy(IF-MAP Import)[O365, Salesforce, SecureAccess] - Imported session published by 1CgABCQ/- from IF-MAP

#### **21 SAML Authentication with Pulse Connect Secure and Pulse Secure Virtual Traffic Manager**

PCS generates a SAML Assertion giving the user SSO to the virtual server.

2017-10-16 13:17:43 - ive - [127.0.0.1] System()[] - Sending SAML response for Username: [jogy], User Agent: [Mozilla/5.0 (Windows NT 10.0; WOW64; rv:56.0) Gecko/20100101 Firefox/ 56.0], Subject Name: [uid=jogy], Source IP: [10.0.2.50], Type: [SP-Initiated], SP EntityID: [http://www.example.com/saml/metadata], Session ID: [], Relay State: [/ T2lilQ6+3pIRGSCT1U0y3c7tqiB3U7+zyKi9eM2tdu23Q4ccJSMm6ct14DpjduwSSWYqo4tBwJDpw/ eqnDRXeEB6nSYpOz5ymDVpb/b20ukCT45GpNiTDZc5i/ tSGl61XFVhImpWMriLxcoxwfrtjWWH33QPU4qpXFXd6ptW/M=], AuthnRequest ID: [\_16fca8ef-38ea-bcd1- 6bb6-fb9fa601f613]

Note: If no session is found locally or via the federation layer, the user is presented with the standard browser authentication experience.

## <span id="page-26-0"></span>References

- [https://www.pulsesecure.net/download/techpubs/current/1022/Pulse-vADC-Solutions/Pulse-](https://www.pulsesecure.net/download/techpubs/current/1022/Pulse-vADC-Solutions/Pulse-Virtual-Traffic-Manager/17.4/ps-vtm-17.4-releasenotes.pdf)Virtual-Traffic-Manager/17.4/ps-vtm-17.4-releasenotes.pdf
- [https://www.pulsesecure.net/download/techpubs/current/1027/Pulse-vADC-Solutions/Pulse-](https://www.pulsesecure.net/download/techpubs/current/1027/Pulse-vADC-Solutions/Pulse-Virtual-Traffic-Manager/17.4/ps-vtm-17.4-userguide.pdf)Virtual-Traffic-Manager/17.4/ps-vtm-17.4-userguide.pdf
- [https://www.pulsesecure.net/download/techpubs/current/894/pulse-connect-secure/pcs/8.3rx/ps](https://www.pulsesecure.net/download/techpubs/current/894/pulse-connect-secure/pcs/8.3rx/ps-pcs-sa-8.3-admin-guide.pdf)pcs-sa-8.3-admin-guide.pdf
- [https://www.pulsesecure.net/download/techpubs/current/935/pulse-connect-secure/pcs/8.3rx/ps](https://www.pulsesecure.net/download/techpubs/current/935/pulse-connect-secure/pcs/8.3rx/ps-pcs-cloudsecure-8.3-common-components-configuration-guide.pdf)pcs-cloudsecure-8.3-common-components-configuration-guide.pdf